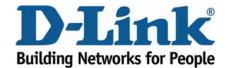

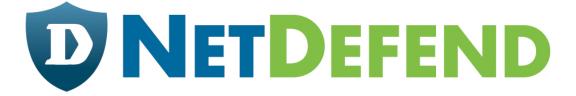

# Configuration examples for the D-Link NetDefend Firewall series

DFL-210/800/1600/2500

Scenario: How to configure transparent mode in DHCP network environment

Last update: 2007-01-31

#### Overview

In this document, the notation *Objects->Address book* means that in the tree on the left side of the screen *Objects* first should be clicked (expanded) and then *Address Book*.

Most of the examples in this document are adapted for the DFL-800. The same settings can easily be used for all other models in the series. The only difference is the names of the interfaces. Since the DFL-1600 and DFL-2500 has more than one lan interface, the lan interfaces are named lan1, lan2 and lan3 not just lan.

The screenshots in this document is from firmware version 2.11.02. If you are using an earlier version of the firmware, the screenshots may not be identical to what you see on your browser.

To prevent existing settings to interfere with the settings in these guides, reset the firewall to factory defaults before starting.

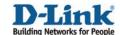

## How to configure transparent mode in DHCP network environment

This scenario shows how a firewall in **Transparent Mode** can be placed into an existing DHCP network between an Internet access router and **LAN**, without the need to reconfigure clients in **LAN**.

The WAN and LAN interfaces of the firewall will be configured to operate in Transparent Mode. It is preferred to configure IP addresses on the WAN and LAN interfaces, as this can improve performance during automatic discovering of hosts.

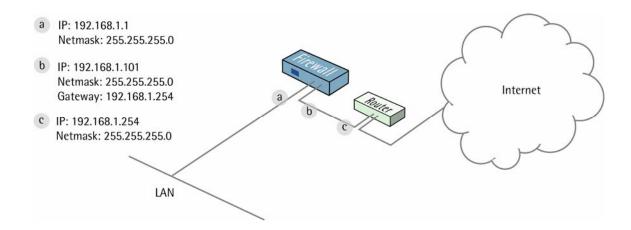

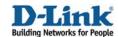

### 1. Interfaces.

Go to Objects -> Address book -> InterfaceAddresses:

Edit the following items: Change lan\_ip to 192.168.1.1 Change lannet to 192.168.1.0/24 Change wan1\_ip to 192.168.1.101 Change wan1net to 192.168.1.0/24

Add a new IP4 Host/Network object:

Name: gw-world

IP Address: 192.168.1.254

Click OK.

Go to Interfaces -> Ethernet:

Make sure the lan interface has the following settings:

IP Address: lan\_ip Network: lannet

Default Gateway: (None)

Select Enable Transparent Mode checkbox

Click OK.

The settings for the wan1 interface should be:

IP Address: wan1\_ip Network: wan1net

Default Gateway: gw-world

Select Enable Transparent Mode checkbox

Click OK.

Save and activate the configuration.

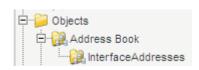

interfaces ■ Ethernet

🕦 VLAN

▼ Enable Transparent Mode

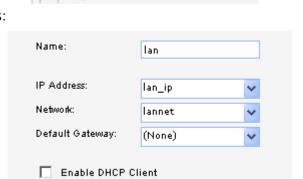

| Name:            | wan1     |   |
|------------------|----------|---|
| IP Address:      | wan1_ip  | ~ |
| Network:         | wan1net  | ~ |
| Default Gateway: | gw-world | * |

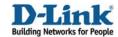

## 1.2 How to configure DHCP relay in transparent mode

Many companies are in DHCP network environment, here will introduce how to configure your firewall which can allow your DHCP server or ISP DHCP server to offers IP address for network clients in transparent mode.

Go to *Objects -> Address book -> InterfaceAddresses*: Add DHCP server address object

For example:

Name: DHCP\_server

IP address: 192.168.1.250

Click OK.

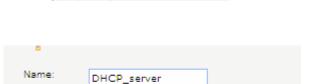

· 🔝 InterfaceAddresses

Go to System ->DHCP ->DHCP Relays:

Add DCHP relay: Name: DHCP Action: Relay

Source Interface: lan

DHCP Server to relay to: DHCP\_server Allowed IP offers from server: all-nets

Click OK.

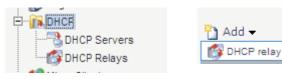

⊡ Gbjects

IP Address:

🚊 🔐 Address Book

192.168.1.250

|                                  | DHCP          |
|----------------------------------|---------------|
| Action:                          | Relay         |
| Source Interface:                | an 🗸          |
| DHCP Server to relay to:         | DHCP_server V |
| Allowed IP offers from server: a | all-nets 🗸    |

Save and Activate

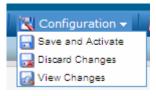